# **10 ONE | FINANCIAL MARKETS**

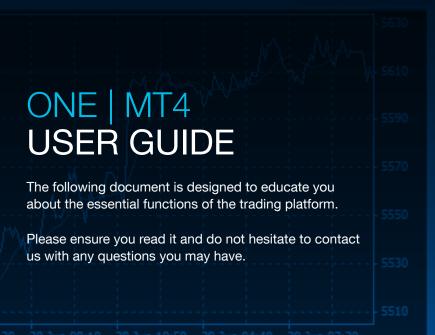

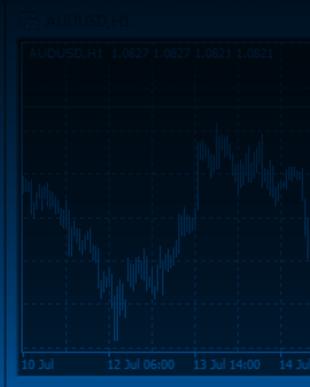

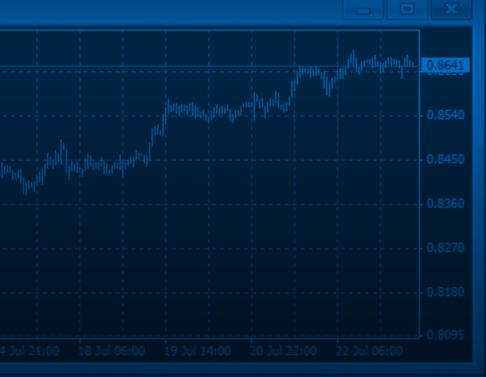

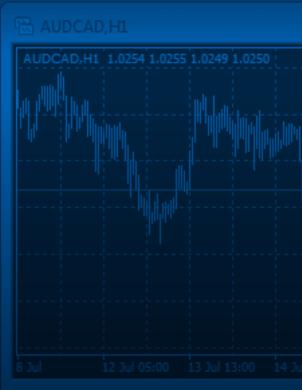

nobonbji12

Headiine

Fronomic Data

Fronomic Data

Economic Data

## Content

| 1. Let's get started                      | 3  |
|-------------------------------------------|----|
| 2. Download requirements                  | 3  |
| 3. Installing MT4                         | 4  |
| 4. How do I log in to my trading account? | 5  |
| 5. Logging in to ONE   MT4                | 5  |
| 6. Using ONE   MT4                        | 6  |
| 7. Navigation                             | 6  |
| 8. The Market Watch Window                | 7  |
| 9. Charts                                 | 8  |
| 10. Trading with ONE   MT4                | 11 |
| 11. Indicators                            | 13 |
| 12. Expert Advisors                       | 15 |
| 13. Shortcut keys                         | 16 |
| 14. Contact us                            | 17 |

### 1. Let's get started

MT4 is highly regarded for it's wide ranging functionality which accommodates the demands of all traders and their personal trading strategies. MT4 is a world leading platform and is preferred by the majority of retail traders, and being a downloadable platform it puts less pressure on internet connection compared to browser based platforms.

One Financial Markets permits use of Expert Advisor assistance on our MetaTrader 4 trading platform.

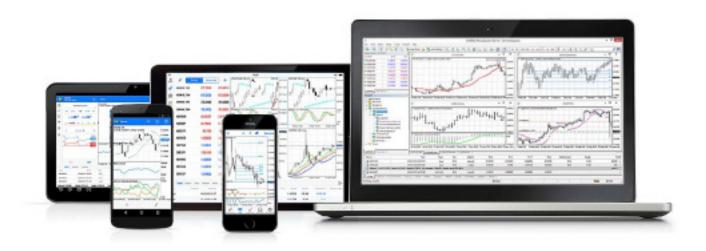

### 2. Download requirements

#### Requirements

Operating system: - Windows 2000 /2003/ XP SP (2)/ Vista/ 7

CPU requirement: - 1.0 GHz

**RAM** requirement (Memory): - a minimum of 512 RAM Screen resolution requirement: - a minimum of 1024 x 768

Internet requirements: - Modem/connection speed 36.6 Kbps or faster

Browser requirements: - Internet Explorer version 7.0 / Mozilla Firefox 2.0 or the latest release of the browsers

## 3. Installing MT4

Once you have downloaded the MT4 executable program and saved this to your desktop, installation is fast and simple.

- 1. Double-click the Metatrader exe file to install. This follows the same method for installing any Windows program.
- 2. You now need to click the box marked "Yes, I agree with all the terms of this license agreement".

Once that has been clicked, you can then proceed by clicking the Next button.

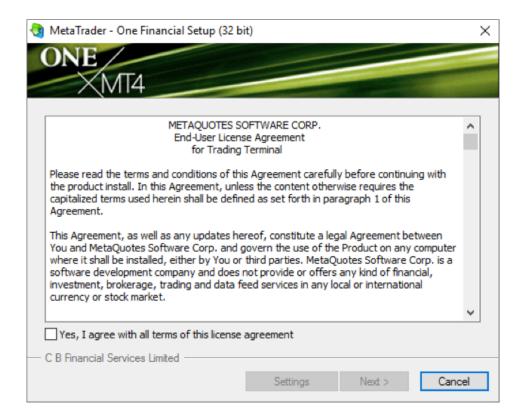

## 4. How do I log in to my trading account?

Your account details are provided by email once your application has been received, approved and your account opened.

You will need to download our ONE | MT4 platform and enter your login details once prompted.

# 5. Logging in to ONE | MT4

Once you have installed the software, launch the trading platform. You have the option to launch from the setup window or from the shortcut on your desktop.

- . When presented with the 'Open an Account' window, click 'Cancel'
- Enter your login and password in the MetaTrader login window
- Select the server 'OneFinancialMarkets-Demo' or 'OneFinancialMarkets-Real' for either demo or live accounts.
- · Click 'Login'

You are now ready to trade!

## 6. Using ONE | MT4

Once you have successfully downloaded the MT4 platform the opening screen of the ONE | MT4 platform will look like the image below.

We will help you to navigate through the MT4 platform and at the end you will have a fairly good understanding of functionality of MT4 and will be able to navigate through the platform with ease.

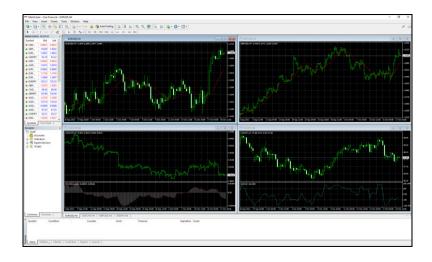

# 7. Navigation

Terminal Window Tabs - All your account information is viewable in the Terminal Window.

There are 6 tabs that contain different information about your trading and the platform.

Trade - view open and pending orders.

**Account History** - view all trade history. The history can be exported and saved to HTML or Excel so you can analyse you trading.

Alerts - create existing alerts and view alerts you have already created.

Mailbox - receive mail from One Financial Markets or contact the administrator by right clicking and selecting 'Create'.

Experts - if you have an Expert Advisor (EA) installed you can check if it has any errors and if it has been installed correctly.

Journal - this is a full journal of all actions on your account including editing a trade, applying an EA and closing a position.

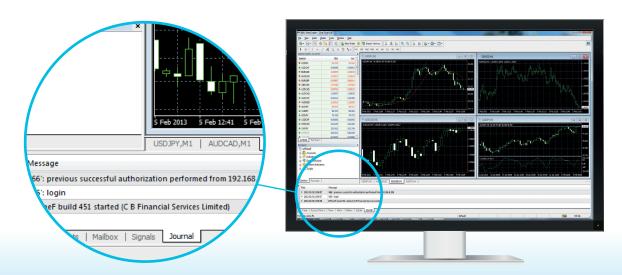

### 8. The Market Watch Window

The Market Watch Window can be activated in a variety of ways:

- Ctrl + M key
- View -> Market watch menu sequence
- . The button from the "Standard" toolbar

Chart Window - enables the chart of an instrument to be displayed;

**Tick Chart** – shows the tick chart for the selected instrument;

Hide - hides the specified symbol from the list in the "Market Watch" window;

**Hide All** – removes all symbols from the list in the "Market Watch" window which are not used (if you have open positions or charts, the symbols will not be hidden);

Show All - displays all available symbols in the "Market Watch" window;

Spreads – displays the spreads for all instruments in the "Market Watch" window;

Symbols - opens a window to hide/show the selected instruments;

**Sets** – saves/adjusts/deletes the custom settings for the "Market Watch" window;

High/Low - shows/hides columns with the highest and lowest prices for each instrument;

**Time** – displays a column with the arrival time of the latest quote for each instrument;

Grid - hide /unhide gridlines in the "Market Watch" window;

Popup Prices – opens the popup window which contains real time quotes for your selected instruments.

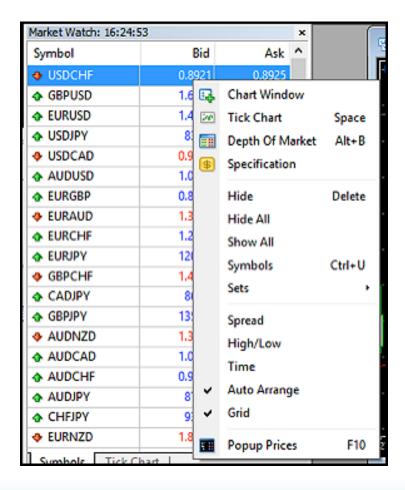

### 9. Charts

#### **Chart Window**

To pull up a chart for the pair you wish to trade, right click the pair in the Market Watch area and select 'Chart Window' (see figure 'A').

#### **Time Periods**

To change the time period on your charts click on M1 (see figure 'B') and select the time period you require.

#### **Chart Settings**

To apply either Bar, Candle or lines to the chart, select the relevant tab (see figure 'C').

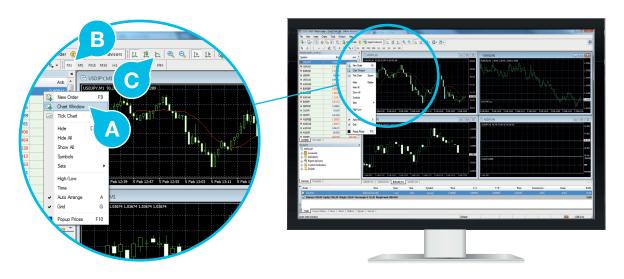

In MetaTrader 4, you can see as many real time charts as you wish, all on one screen, for any currency pair and for any time period. A useful trick is to use ALT + R. This will automatically organise all your current open charts.

The following types of charts are available in MetaTrader 4:

#### **Line Chart**

This is the most basic type of chart used in finance and it is generally created by connecting a series of past prices together with a line.

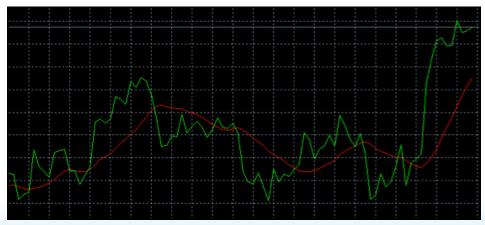

#### **Bar Chart**

A bar chart is a style of chart used by some technical analysts on which the top of the vertical line indicates the highest price an instrument is traded at during the period, and the bottom represents the lowest price. The closing price is displayed on the right side of the bar and the opening price is shown on the left side of the bar.

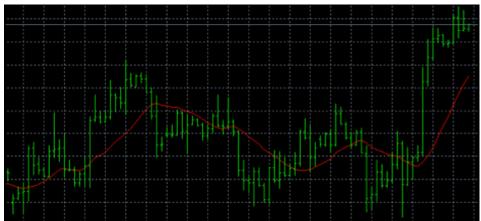

#### **Candlestick Chart**

A candlestick is a chart that displays the high, low, opening and closing prices of an instrument for a specific period. The wide part of the candlestick is called the "real body" and tells you whether the closing price was higher or lower than the opening price. Black/red indicates that the stock closed lower and white/green indicates that the stock closed higher.

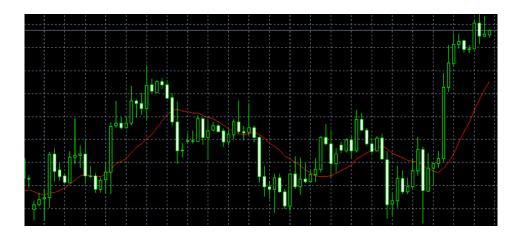

#### **Chart periods**

MetaTrader 4 supports the following time periods:

**M1** – 1 minute

M5 - 5 minutes

M15 - 15 minutes

**M30** – 30 minutes

**H1** – 1 hour

**H4** – 4 hours

**D1** - 1 Day

**W1** – 1 Week

MN - 1 Month

Right click anywhere on the chart to bring up the context menu to get access to the chart settings:

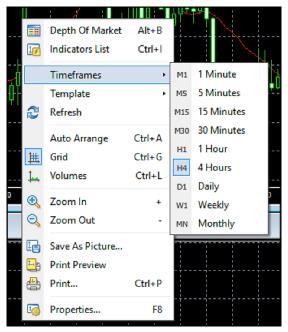

- · Choose Timeframes and select a time period from the drop down.
- · Click Refresh if an error occurs. Any missing data will be accessed from the server and will appear on the chart.
- Click Grid if you wish to hide/unhide gridlines on the chart.
- · Select Volumes in order to show/hide tick volume.
- Zoom in / Zoom out will help you to modify chart measures.
- Save as picture... this will save the chart as a gif or bmp image file.

Properties (or the F8 button) allows you to personalise your chart settings. The "Color" tab displays all the options for chart color settings.

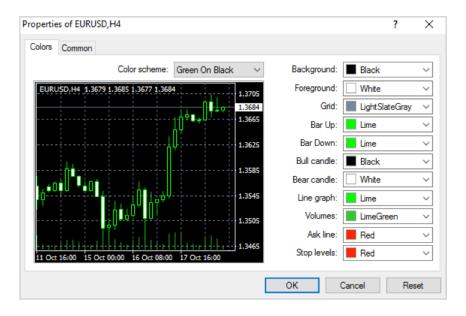

For more information on how to understand common chart patterns, please visit our academy www.onefinancialmarkets.com/academy/what-is-technical-analysis

## 10. Trading with ONE | MT4

### 1. Executing a trade

#### There are two ways to place a trade.

1. Right click the product you want to trade in the 'Market Watch' area (see figure 'A') and select 'New Order' (see figure 'B') to bring up the new order window.

Colour indication is for price movement; if prices are falling the Bid and Ask will be red. If prices are rising they will be blue (see figure 'C').

OR

2. Click on the chart of the product you want to trade and press 'F9'.

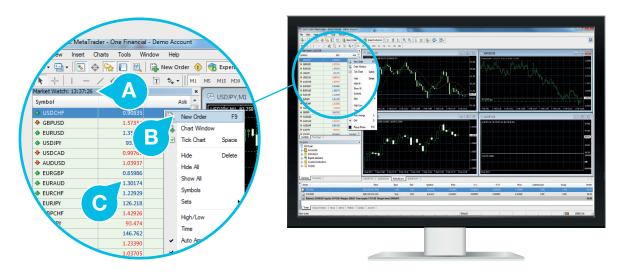

#### 2. Adding a stop loss

#### Stop Loss (S/L) and Take Profit (T/P)

You can set S/L and T/P when you first place your trade or by right clicking your open position in the Terminal Window and selecting 'Modify' or 'Delete Order'.

The S/L and T/P buttons are indicated below as 'A' and 'B'; click either one and it will enter the price and you can edit this to the value you wish.

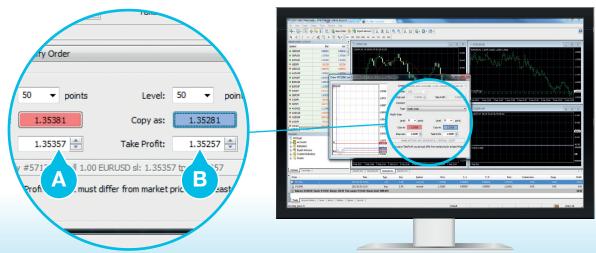

### 3. Placing a pending order

There are two types of pending orders you can add in MT4.

#### Limit order

What Does Limit Order Mean?

An order placed with a brokerage to buy or sell a set number of CFDs at a specified price.

#### Stop order

What Does Stop Order Mean?

An order to buy or sell a security when its price surpasses a particular point. Once the price surpasses the predefined entry/exit point, the stop order becomes a market order.

You can set a pending order by selecting a 'New Order' from the market watch. Change the order type to 'Pending' and then you can modify the pending order tab to limit or stop depending on how you wish to enter the market. Price and volume is amended and select 'Place' to activate.

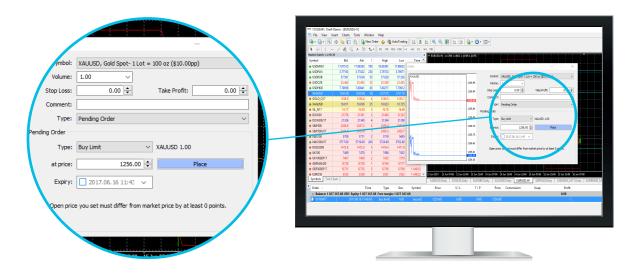

#### 4. Closing or Modifying your position(s)

As you can see, all open trades and active orders will be under the Trade tab (see figure 'A') of the Terminal Window. From here you can close or modify your positions or orders, by right clicking and selecting the option you require (see figure 'B').

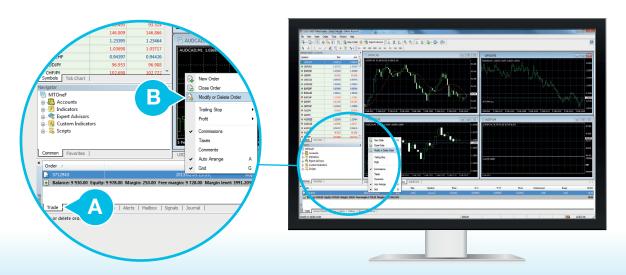

### 11. Indicators

### What are Trading Indicators?

Trading Indicators are plugins which can be loaded on to a chart to help you identify high probability trade entry and exit points.

Open the navigator window on the left (you can also open this by pressing 'Ctrl' and 'N'). Select 'Indicators' to see a number of default indicators already installed.

To apply an indicator to a chart:

- 1. Expand Indicators in the navigator window
- 2. Right click the indicator you require
- 3. Select 'attach to a chart' or drag and drop on to the chart

When you select a specific indicator you can adjust the parameters according to your preferences. This option won't be presented automatically and you can change these settings under the "charts" tab.

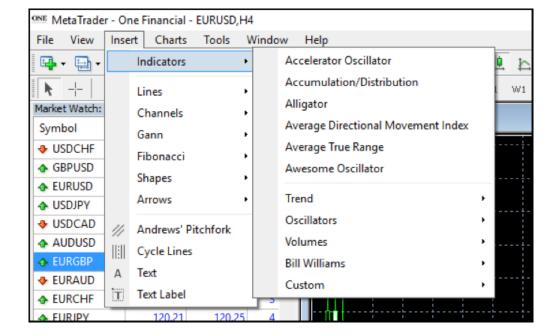

### **ONE | Indicator Series**

At One Financial Markets we recognise that traders need regular and consistent price indicator information combined with a method to execute when these patterns occur, which is why we are proud to launch our bespoke ONE | Indicator series to provide you with the necessary tools to analyse and execute.

We are offering new demo account & live account holders the opportunity to benefit from the ONE | Indicator series by pre-installing them on your ONE | MT4 trading platform.

This is your chance to get back into the market with the help of not 1 but 6 leading technical indicators.

You can find the ONE | Indicator series located in the navigator window or by clicking on:

Insert -> Indicators -> Custom -> Flash Direction

Flash MACD

Flash Momentum

Flash RSI

Flash Stochastic

Flash Support

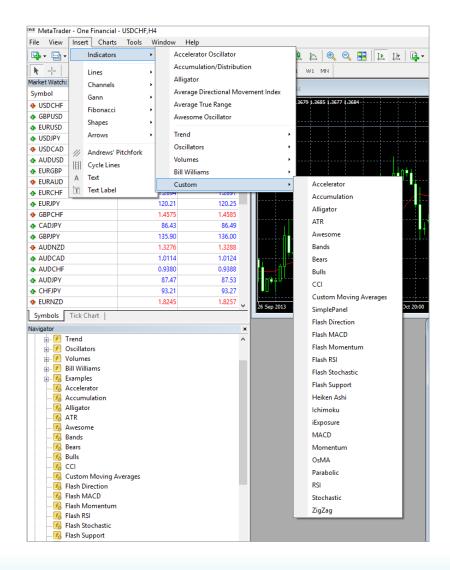

For more information about the ONE | Indicator series, please visit: http://www.onefinancialmarkets.com/trading-apps/one-indicator

### 12. Expert Advisors

#### What is an Expert Advisor?

An Expert Advisor (EA) is an automated trading system written in MQL4 programming language and is designed for operating under Metatrader 4. The EA can be programmed either to fully trade for you and manage all aspects of your trading operation or to alert you to a trading opportunity.

Each EA is based on its own rules or design and EAs are different in the rules they follow to trade. They remove emotional trading decisions that particularly affect the new and inexperienced trader. They follow a very strict trading plan but with no human intervention.

#### Can I use an Expert Advisor?

Whilst we permit the use of expert advisors (EAs), we do not allow EAs that are written with the intention of sniping, hyperactivity or any other actions that are designed to take advantage of non-directional trading related activities.

Please note that trading activity is monitored and we may request further information regarding your EA in the event we suspect it is designed to trade on materially incorrect prices and/or abuse our prices feeds. We also draw your attention to our Client Agreement which gives us the right to suspend or cancel our trading services and void any trades in these circumstances.

#### How do I install an Expert Advisor?

Installing your expert advisor could not be simpler, you just need to follow the simple instructions below:

- 1. Open 'My Computer' and navigate to the following directory C:Program FilesMetatrader 4experts
- 2. Copy and paste your EA which should end with the following ".EX4, this is your EA"
- 3. Start Metatrader 4
- **4.** Once Metatrader 4 is running, look in the Navigator window, expand 'Expert Advisor' and look for the name of your EA. Right click 'Attach' on the chart which the EA has been designed for
- **5.** Finally, there should be additional instructions specific to your EA so please make sure you read these before completing the installation

### 13. Shortcut keys

Ctrl+E - enable/disable attached Expert Advisor

Ctrl+I - open the "Indicators List" window

Ctrl+M - open/close the "Market Watch" window

Ctrl+N - open/close the "Navigator" window

Ctrl+T - open/close the "Terminal" window

Ctrl+Y - show/hide period separators

F7 - open the properties window of the Expert Advisor that you have attached to your chart

F9 - open the "New Order" window

F11 - enable/disable full-screen mode

F12 - move the chart ahead by one candlestick/bar

Shift+F12 - move the chart back by one candlestick/bar

- - zoom the chart out

+ - zoom the chart in (must use with the Shift key)

Numpad 5 - restore automatic chart scale after it's been changed or return the chart into visible range (if the scale is defined)

F5 - switch to the next profile

**Shift+F5** – switch to the previous profile

Delete - delete all selected graphical objects

#### Other Useful MT4 Hotkeys

← - scroll the chart to the left

→ - scroll the chart to the right

↑ - fast scroll to the left or scroll up (if the scale is defined)

↓ – fast scroll to the right or scroll down (if the scale is defined)

Page Up - fast scroll to the left

Page Down - fast scroll to the right

Home - move the chart to the start (earliest record you have downloaded)

End - move the chart to the end (current price)

Backspace - delete the last object added to the chart

Enter - open/close fast navigation window

**F1** – open the user guide

F2 – open the "History Center" window

F3 – open the "Global Variables" window

F4 – open MetaEditor

F6 - open the "Tester" window (must have an Expert Advisor attached to the chart)

F8 - open the chart properties window

F10 - open the "Popup Prices" window

Alt+1 - display chart as bars

Alt+2 - display chart as candlesticks

Alt+3 - display chart as a broken line

Alt+W - open the chart management window

Alt+F4 – close Metatrader 4

Alt+Backspace - undo last deleted object(s)

Ctrl+A - revert all indicator window heights to default

Ctrl+B - open the "Objects List" window

Ctrl+D - open/close the "Data Window"

Ctrl+F - enable crosshair

Ctrl+G - show/hide grid

Ctrl+H - show/hide OHLC line (top left)

Ctrl+L - show/hide volumes

Ctrl+O - open the "Setup" window

Ctrl+P - print the chart

Ctrl+R - open/close the "Tester" window

Ctrl+W - close the chart window

Ctrl+F6 - switch to next chart window

### 14. Contact us

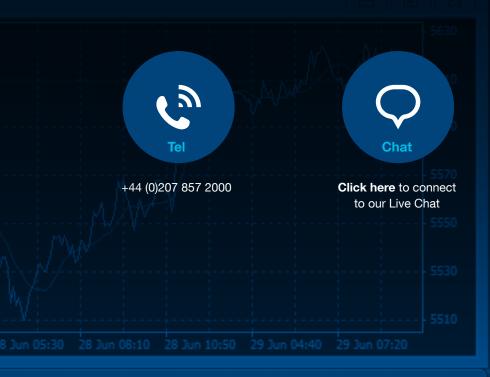

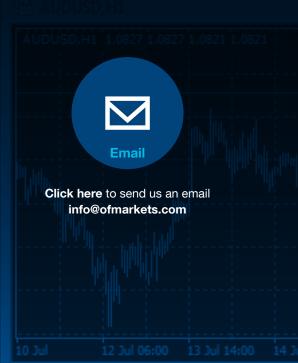

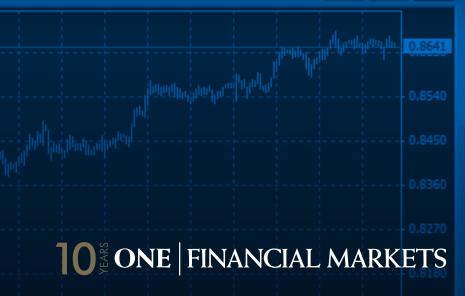

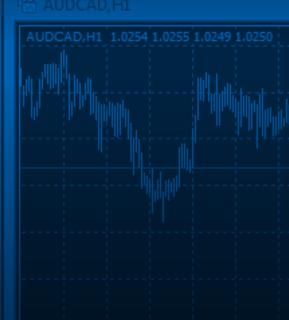

CFDs are complex instruments and come with a high risk of losing money rapidly due to leverage. 67% of retail investor accounts lose money when trading CFDs with this provider. You should consider whether you understand how CFDs work and whether you can afford to take the high risk of losing your money.

One Financial Markets is the trading name of C B Financial Services Ltd, a company registered in England with company number 6050593. C B Financial Services Ltd is authorised and regulated by the Financial Conduct Authority in the UK under firm reference number 466201 and the Financial Sector Conduct Authority in South Africa with FSP number 45784.

Economic Data
Economic Data